# CS 4518 Mobile and Ubiquitous Computing Lecture 3: Android UI Design in XML + Examples

**Emmanuel Agu** 

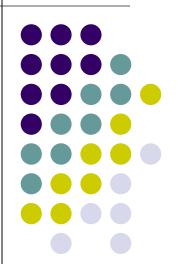

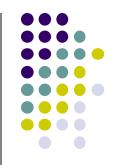

## Resources

#### **Android Resources**

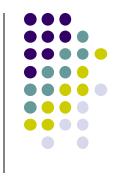

- Resources? Images, strings, dimensions, layout files, menus, etc that your app uses
- Basically app elements declared in other files
  - Easier to update, maintain code

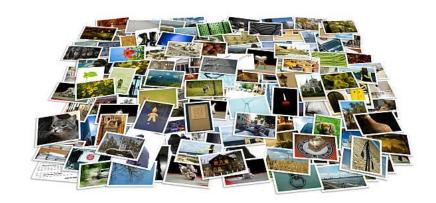

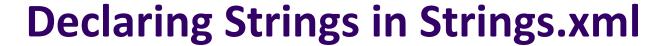

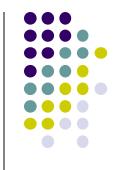

Can declare all strings in strings.xml

#### String declaration in strings.xml

```
<?xml version="1.0" encoding="utf-8"?>
<resources>

<string name="app_name">FmPublite</string>
<string name="hello_world">Hello world!</string>
</resources>
```

• Then reference in any of your app's xml files

```
android:layout_width="match_parent"
android:layout_height="match_parent"
tools:context=".EmPubLiteActivity">

<TextView
   android:layout_width="wrap_content"
   android:layout_height="wrap_content"
   android:layout_centerHorizontal="true"
   android:layout_centerVertical="true"
   android:text="@string/hello_world"/>

</RelativeLayout>
```

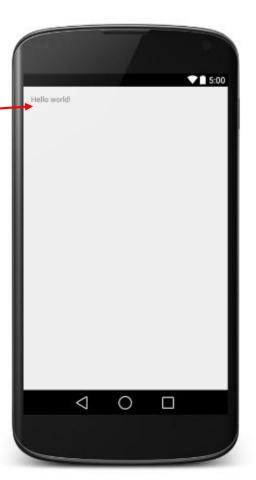

#### Strings in AndroidManifest.xml

 Strings declared in strings.xml can be referenced by all other XML files (activity\_my.xml, AndroidManifest.xml)

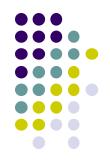

#### String declaration in strings.xml

#### String usage in AndroidManifest.xml

```
<application
   android:allowBackup="false"
   android:icon="@drawable/ic launcher"
   android:label="@string/app_name"
   android:theme="@style/AppTheme">
   <activity
      android:name="EmPubLiteActivity"
      android:label="@string/app_name">
      <intent-filter>
        <action android:name="android.intent.action.MAIN"/>
        <category android:name="android.intent.category.LAUNCHER"/>
        </intent-filter>
      </activity>
   </activity>
   </application>
```

#### Where is strings.xml in Android Studio?

Editting any string in strings.xml changes it wherever it is displayed

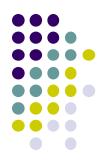

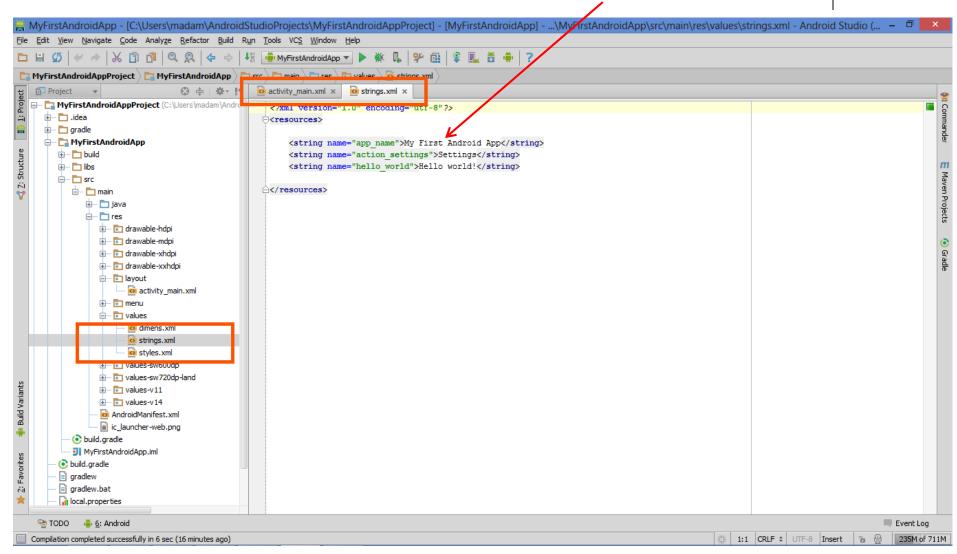

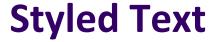

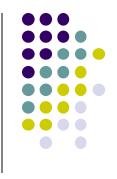

- In HTML, tags can be used for italics, bold, etc.
  - E.g. <i> Hello </i> makes text Hello
  - <b> Hello <b> makes text Hello
- Can use the same HTML tags to add style (italics, bold, etc) to Android strings

```
<resources>
    <string name="b">This has <b>bold</b> in it.</string>
    <string name="i">Whereas this has <i>italics</i>!</string>
</resources>
```

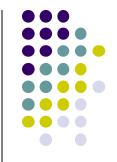

## **Android UI Youtube Tutorials**

#### YouTube Tutorial 11 & 12 from thenewBoston

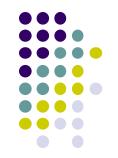

- Tutorial 11: Designing the User Interface [6:19 mins]
  - https://www.youtube.com/watch?v=72mf0rmjNAA
  - Designing the UI
  - Adding activity (screen)
  - Dragging in widgets
  - Changing the text in widgets

- Tutorial 12: More on User Interface [10:24 mins]
  - https://www.youtube.com/watch?v=72mf0rmjNAA
  - Changing text in widgets
  - Changing strings from hardcoded to string resources (variables)

#### **Tutorial 17: GridLayout**

- Tutorial 17: GridLayout [9:40 mins]
   (https://www.youtube.com/watch?v=4bXOr5Rk1dk)
  - Creating GridLayout: Layout that places its children in a grid
  - Add widgets (buttons) to GridLayout
  - Format width, height, position of widgets

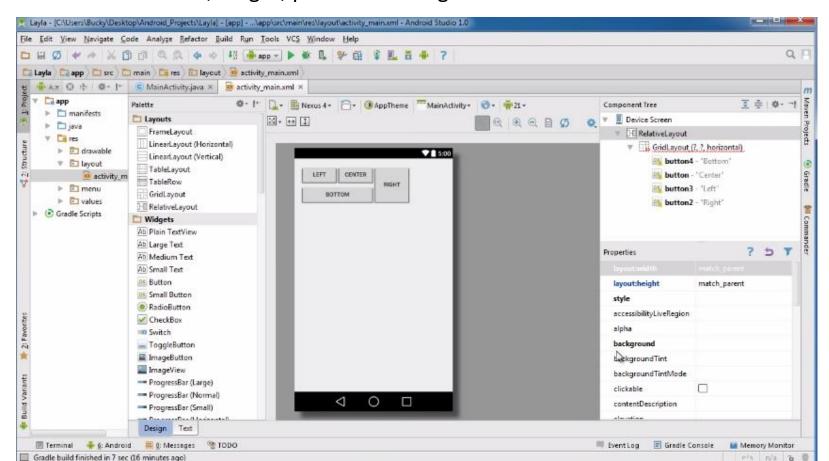

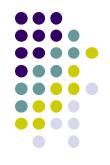

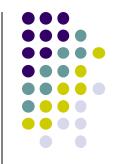

## **Android Themes**

#### **Styles**

- Android widgets have properties
  - E.g. Foreground color = red
- Styles in Android: specifies properties for multiple attributes of 1 widget
  - E.g. height, padding, font color, font size, background color
- Similar to Cascaded Style Sheets (CSS) in HTML
- Themes apply styles to all widgets in an Activity (screen)
  - E.g. all widgets on a screen can adopt the same font
- Example Android themes: Theme, Theme.holo and Theme.material)

#### **Examples of Themes in Use**

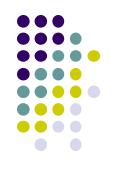

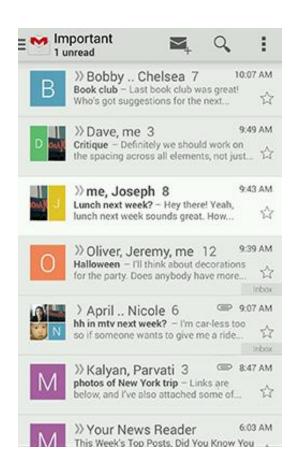

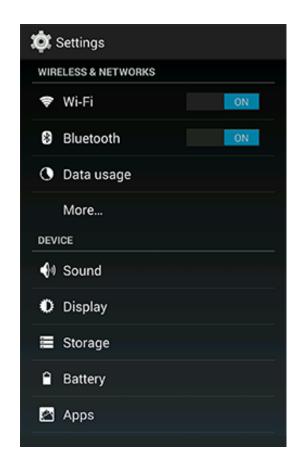

**GMAIL** in Holo Light

**Settings screen in Holo Dark** 

#### **Default Themes**

- Many pre-defined themes to choose from
- Android chooses a default theme if you specify none

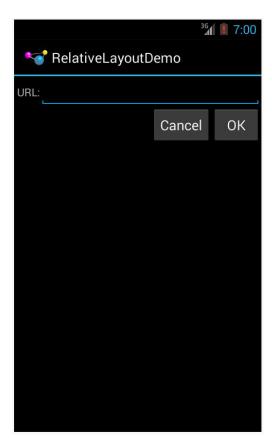

Theme.Holo: default theme in Android 3.0

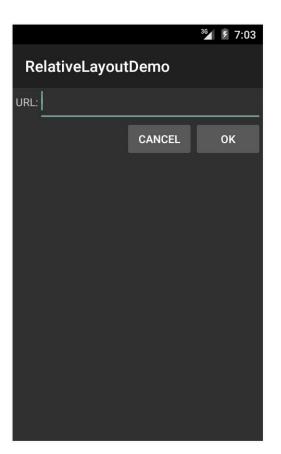

**Theme.Material:** default theme in Android 5.0

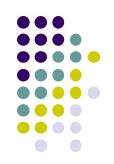

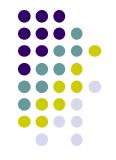

# **Adding Pictures in Android**

#### Phone Dimensions Used in Android UI

- Physical dimensions (inches) diagonally
  - E.g. Nexus 4 is 4.7 inches diagonally
- Resolution in pixels
  - E.g. Nexus 4 resolution 768 x 1280 pixels
  - Pixels diagonally: Sqrt[(768 x 768) + (1280 x 1280)]
- Pixels per inch (PPI) =
  - Sqrt[(768 x 768) + (1280 x 1280)] / 4.7= 318

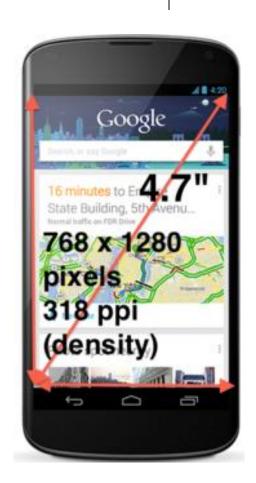

#### **Adding Pictures**

- Android supports images in PNG, JPEG and GIF formats
- Put different resolutions of **same image** into different directories
  - res/drawable-ldpi: low dpi images (~ 120 dpi of dots per inch)
  - res/drawable-mdpi: medium dpi images (~ 160 dpi)
  - res/drawable-hdpi: high dpi images (~ 240 dpi)
  - res/drawable-xhdpi: extra high dpi images (~ 320 dpi)
  - res/drawable-xxhdpi: extra extra high dpi images (~ 480 dpi)
  - res/drawable-xxxhdpi: high dpi images (~ 640 dpi)

res/drawable-mdpi res/drawable-tvdpi res/drawable-hdpi res/drawable-xhdpi res/drawable-xxhdpi res/drawable-xxxhdpi

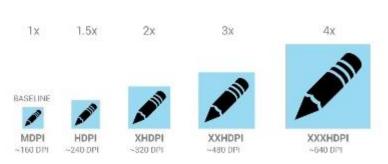

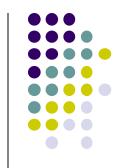

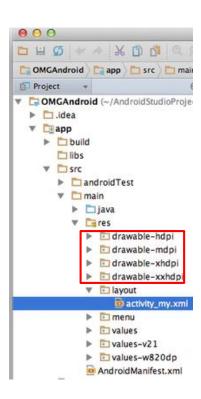

#### **Adding Pictures**

- Use generic picture name in code (no .png, .jpg, etc)
  - E.g. to reference an image ic\_launcher.png

```
<application
  android:allowBackup="false"
  android:icon="@drawable/ic_launcher"
  android:label="@string/app_name"
  android:theme="@style/AppTheme">
```

- At run-time, Android chooses which resolution/directory (e.g. –mdpi) based on phone resolution
- Image Asset Studio: generates icons in various densities from original image Ref: https://developer.android.com/studio/write/image-asset-studio.html

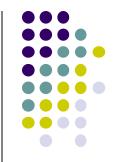

# WebView Widget

#### **WebView Widget**

- A View that displays web pages
  - Can be used for creating your own web browser
  - OR just display some online content inside your app

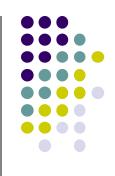

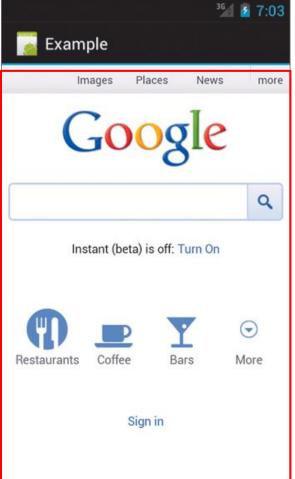

#### WebView Widget

- Since Android 4.4, webviews rendered using:
  - Chromium open source project, engine used in Google Chrome browser (http://www.chromium.org/)

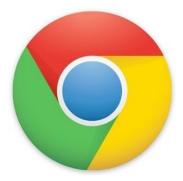

 Webviews on earlier Android versions supported webkit, which is used in many web browsers including Safari

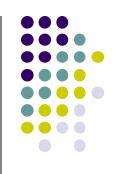

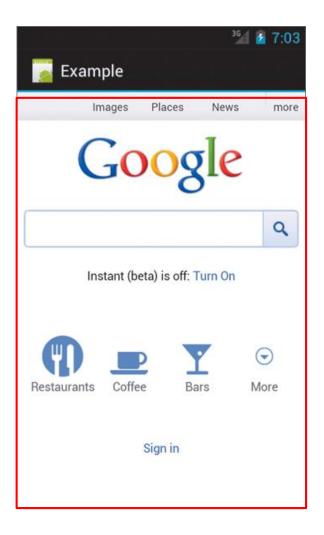

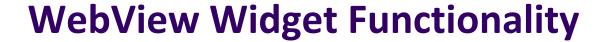

- Supports HTML5, CSS3 and JavaScript
- Navigate previous URLs (back and forward)
- zoom in and out
- perform searches
- Can also:
  - Embed images in page
  - Search page for strings
  - Handle cookies

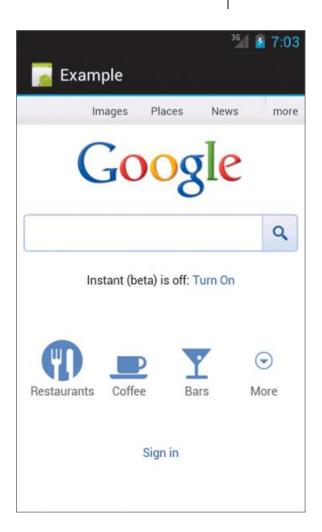

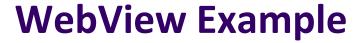

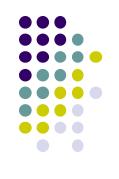

- Simple app to view and navigate web pages
- XML code (e.g in res/layout/main.xml)

#### WebView Activity

- In onCreate, use loadURL to specify website to load
- If website contains Javascript, enable Javascript
- loadUrl() can also load files on Android local filesystem (file://)

```
public class HelloWebView extends Activity {
    private WebView mWebView;
   @Override
    public void onCreate(Bundle savedInstanceState) {
        super.onCreate(savedInstanceState);
        setContentView(R.layout.main);
        mWebView = (WebView) findViewById(R.id.webview);
        mWebView.getSettings() setlavaScriptEnabled(true);
      mWebView.loadUrl("http://m.utexas.edu");
```

## WebView: Request Internet Access

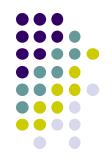

 In AndroidManifest.xml, request owner of phone to grant permission to use Internet

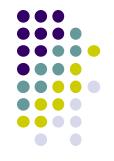

# **Android UI Design Example**

#### **GeoQuiz App**

Ref: Android Nerd Ranch (3<sup>rd</sup> edition), pgs 1-30

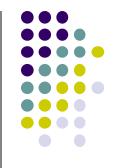

 App presents questions to test user's knowledge of geography

User answers by pressing True or False buttons

• How to get this book?

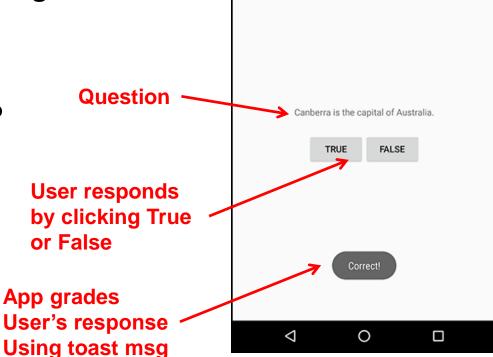

GeoQuiz

#### **GeoQuiz App**

- 2 main files:
  - activity\_quiz.xml: to format app screen
  - QuizActivity.java: To present question, accept True/False response
- AndroidManifest.xml lists all app components, auto-generated

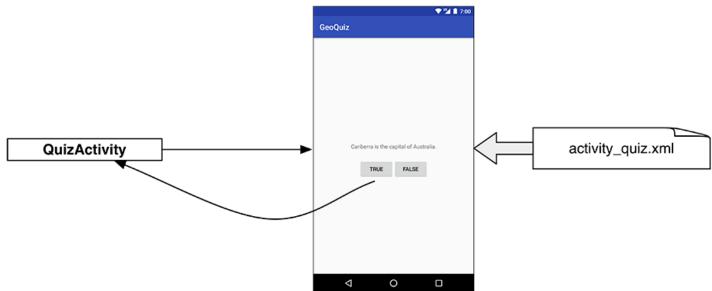

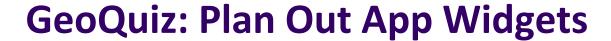

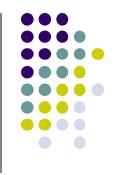

5 Widgets arranged hierarchically

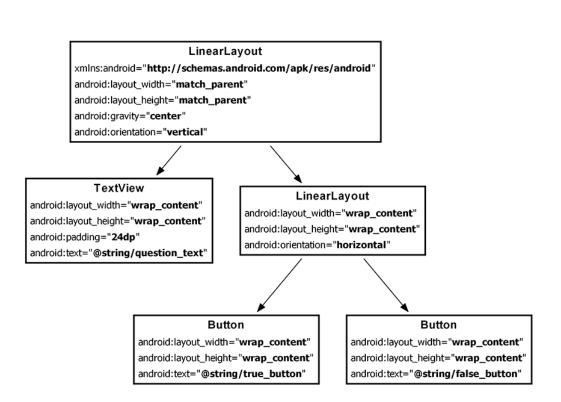

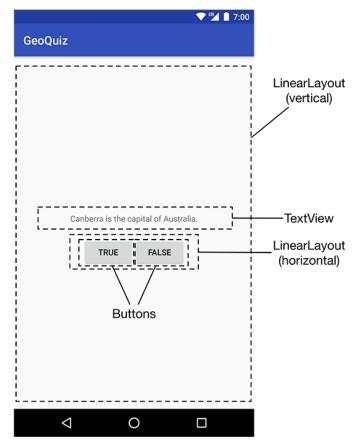

## GeoQuiz: activity\_quiz.xml File listing

```
<LinearLayout xmlns:android="http://schemas.android.com/apk/res/android"
    android:layout width="match parent"
    android:layout height="match parent"
    android:gravity="center"
    android:orientation="vertical" >
    <TextView
        android:layout width="wrap content"
        android:layout height="wrap content"
        android:padding="24dp"
        android:text="@string/question text" />
    <LinearLayout</pre>
        android:layout width="wrap content"
        android:layout height="wrap content"
        android:orientation="horizontal" >
      <Button
          android:layout width="wrap content"
          android:layout height="wrap content"
          android:text="@string/true button" />
      <Button
          android:layout width="wrap content"
          android:layout height="wrap content"
          android:text="@string/false_button" />
    </LinearLayout>
</LinearLayout>
```

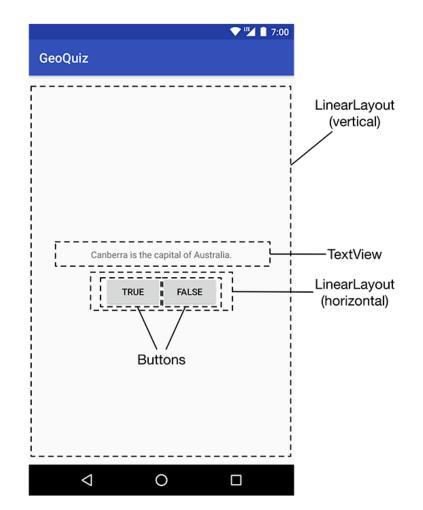

## **GeoQuiz: strings.xml File listing**

- Define all strings app will use
  - Question: "Canberra is.. "
  - True
  - False

#### strings.xml

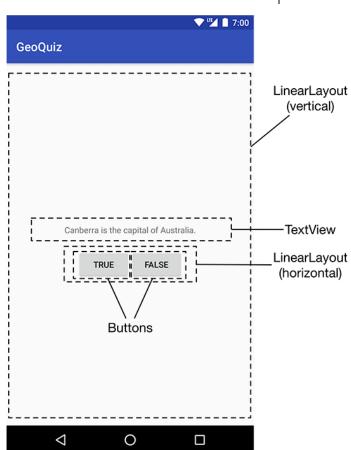

#### **QuizActivity.java**

Initial QuizActivity.java code

```
package com.bignerdranch.android.geoquiz;
import android.app.Activity;
                                 onCreate Method is called
import android.os.Bundle;
                                 once Activity is created
import android.view.Menu;
public class QuizActivity 
extends Activity {
    @Override
    public void onCreate(Bundle savedInstanceState) {
        super.onCreate(savedInstanceState);
        setContentView(R.layout.activity quiz);
             specify layout XML file (activity_quiz.xml)
```

 Would like java code to respond to True/False buttons being clicked

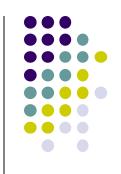

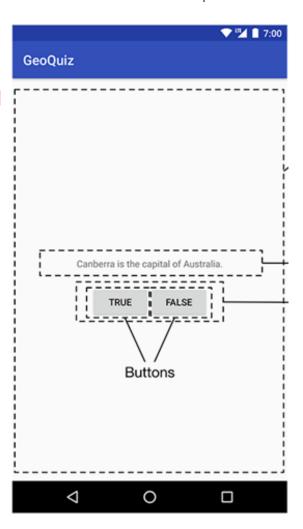

### Responding to True/False Buttons in Java

```
<LinearLayout xmlns:android="http://schemas.android.com/apk/res/android"</pre>
  <TextView
   android:layout width="wrap content"
   android:layout height="wrap content"
   android:padding="24dp"
   android:text="@string/question text" />
  <LinearLayout
   android:layout width="wrap content"
   android:layout height="wrap content"
    android:orientation="horizontal">
    <Button
      android:id="@+id/true_button"
      android:layout width="wrap content"
      android:layout height="wrap content"
      android:text="@string/true button"
    <Button
      android:id="@+id/false button"
      android:layout width="wrap content"
      android:layout_height="wrap_content"
      android:text="@string/false_button" />
  </LinearLayout>
</LinearLayout>
 Write code in Java file to specify app's
 response when True/False buttons are clicked
```

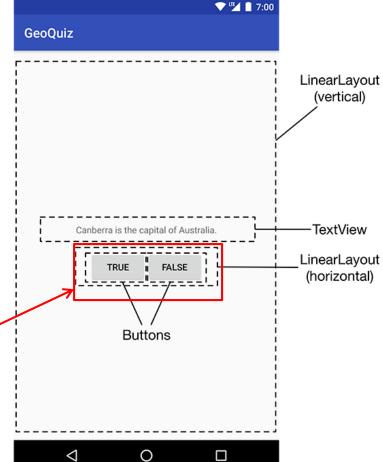

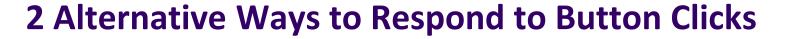

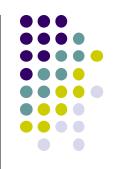

- 1. In XML: set android:onClick attribute (already seen this!!)
- 2. In java create a ClickListener object, override onClick method
  - typically done with anonymous inner class

#### **Recall: Approach 1: Responding to Button Clicks**

- May want Button press to trigger some action
- How?
  - In XML file (e.g. Activity\_my.xml), set android:onClick attribute to specify method to be invoked

2. In Java file (e.g. MainActivity.java) declare method/handler to take desired action

```
MainActivity.java

public void someMethod(View theButton) {
    // do something useful here
}
```

# Approach 2: Create a ClickListener object, override onClick

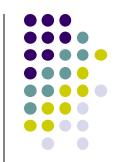

 First, get reference to Button in our Java file. How?

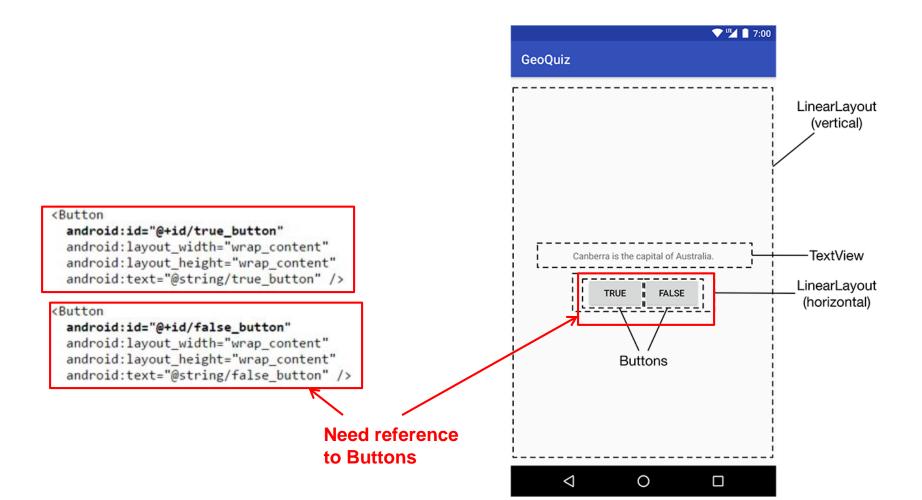

#### **R.Java Constants**

- During compilation, XML resources (drawables, layouts, strings, views with IDs, etc) are assigned constant values

- Sample R.Java file
- In Java file, can refer to these resources using their constants

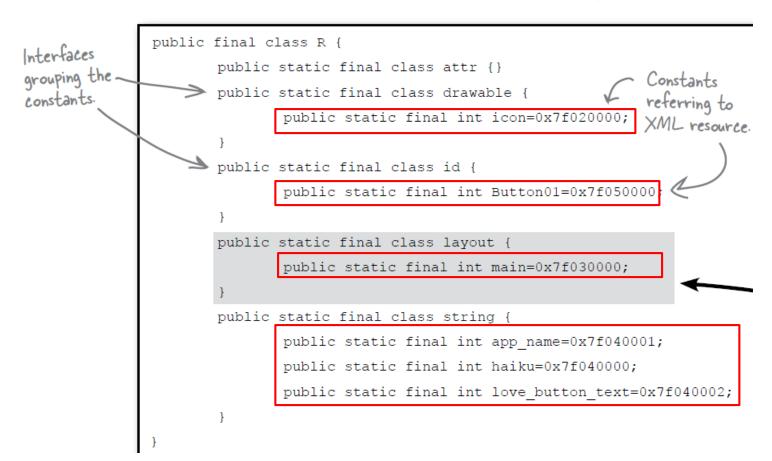

## **Referencing Widgets by ID**

- To reference a widget in Java code, use findviewbyID need its android:id
- Use findviewbyID

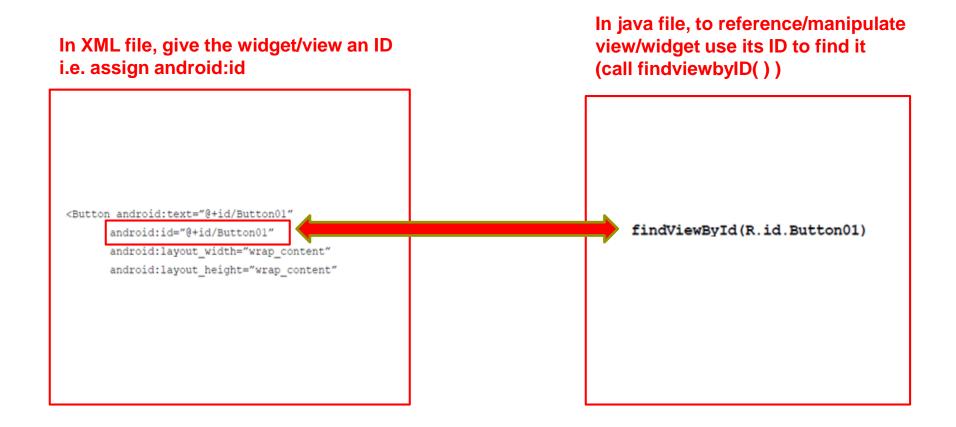

### **Getting View References**

- Argument of findViewById is constant of resource
- A generic view is returned (not subclasses e.g. buttons, TextView), so needs to cast

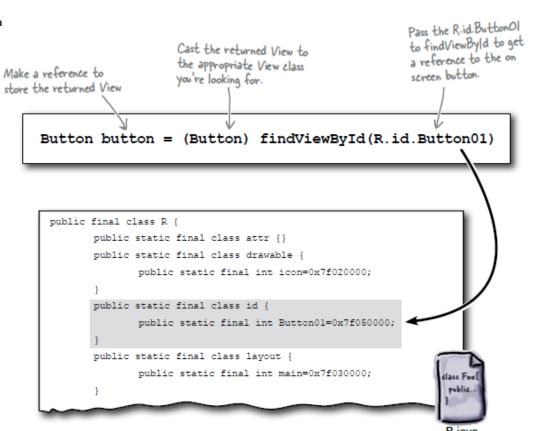

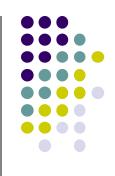

# **QuizActivity.java: Getting References to Buttons**

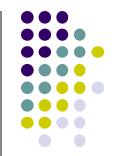

To get reference to buttons in java code

```
public class QuizActivity extends Activity {
    private Button mTrueButton;
    private Button mFalseButton
    @Override
    public void onCreate(Bundle savedInstanceState) {
         super.onCreate(savedInstanceState);
         setContentView(R.layout.activity quiz);
        mTrueButton = (Button)findViewById(R.id.true_button);
        mFalseButton = (Button)findViewById(R.id.false_button);
                          Button
                           android:id="@+id/true_button"
                           android:layout width="wrap content"
                           android:layout height="wrap content"
                           android:text="@string/true_button" />
Declaration
in XML
                          Button
                           android:id="@+id/false_button"
                           android:layout_width="wrap_content"
                           android:layout height="wrap content"
                           android:text="@string/false_button" />
```

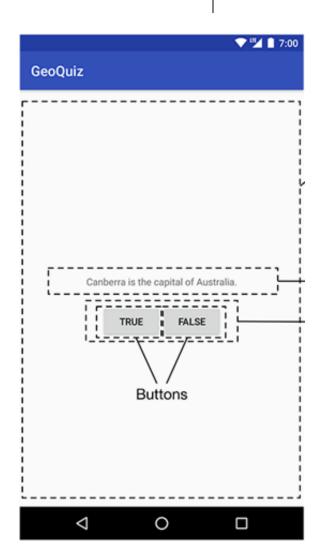

## **QuizActivity.java: Setting Listeners**

Set listeners for True and False button

```
mTrueButton.setOnClickListener(new View.OnClickListener() {
       @Override
       public void onClick(View v) {
            // Does nothing yet, but soon!
   mFalseButton = (Button)findViewById(R.id.false_button);
   mFalseButton.setOnClickListener(new View.OnClickListener() {
       @Override /
       public vøid onClick(View v) {
            // poes nothing yet, but soon!
   });
                                                1. Create listener
2.Set Listener Object
                     3. Overide on Click method
For mTrueButton
                                                object as anonymous
                     (insert your code to do
                                                (unnamed) inner object
                     whatever you want as
```

mouse response here)

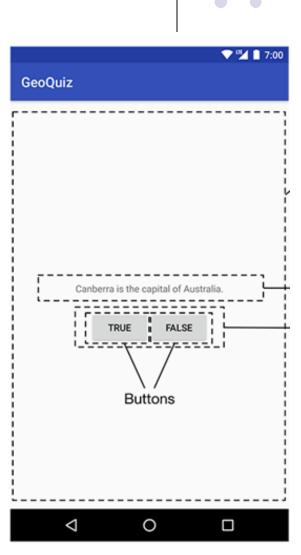

## **QuizActivity.java: Adding a Toast**

- A toast is a short pop-up message
- Does not require any input or action
- After user clicks True or False button, our app will pop-up a toast to inform the user if they were right or wrong
- First, we need to add toast strings (Correct, Incorrect) to strings.xml

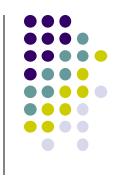

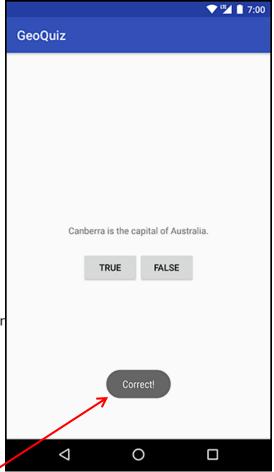

## **QuizActivity.java: Adding a Toast**

To create a toast, call the method:

```
ding a Toast
nethod:
```

```
Instance of Activity (Activity is a subclass of context)

Resource ID of the Constant to specify string that toast how long toast should display should be visible
```

- After creating toast, call toast.show() to display it
- For example to add a toast to our onClick() method:

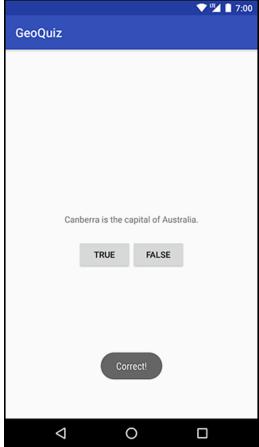

### QuizActivity.java: Adding a Toast

Code for adding a toast

```
mTrueButton.setOnClickListener(new View.OnClickListener() {
      @Override
      public void onClick(View v) {
          Toast.makeText(QuizActivity.this,
                          R.string.correct toast,
                          Toast.LENGTH SHORT).show();
              // Does nothing yet, but soon!
  mFalseButton = (Button) findViewById(R.id.false_button);
  mFalseButton.setOnClickListener(new View.OnClickListener() {
      @Override
      public void onClick(View v) {
          Toast. makeText(QuizActivity.this,
                          R.string.incorrect toast,
                          Toast.LENGTH_SHORT).show()
              // Does nothing yet, but soon!
  });
                                                 1. Create listener
2.Set Listener Object
                     3. Overide on Click method
                                                object as anonymous
For mTrueButton
                     Make a toast
                                                innner object
```

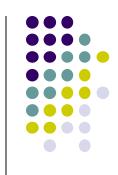

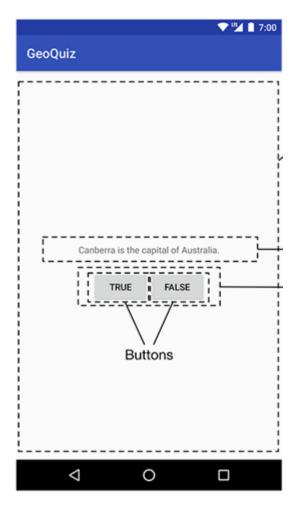

```
package com.bignerdranch.android.geoguiz;
import android.app.Activity;
import android.os.Bundle;
import android.view.Menu;
import android.view.View;
import android.widget.Button;
import android.widget.Toast;
public class QuizActivity extends Activity {
  Button mTrueButton;
  Button mFalseButton:
  @Override
  protected void onCreate(Bundle savedInstanceState) {
    super.onCreate(savedInstanceState);
    setContentView(R.layout.activity quiz);
    mTrueButton = (Button)findViewByld(R.id.true_button);
    mTrueButton.setOnClickListener(new View.OnClickListener() {
      @Override
      public void onClick(View v) {
         Toast.makeText(QuizActivity.this,
             R.string.incorrect_toast, Toast.LENGTH_SHORT)
             .show();
```

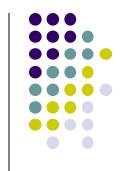

# QuizActivity.java: Complete Listing

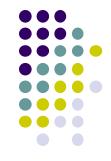

```
QuizActivity.java:
Complete Listing
(Contd)
```

```
@Override
public boolean onCreateOptionsMenu(Menu menu) {

   // Inflate the menu;
   // this adds items to the action bar if it is present.

   getMenuInflater().inflate(R.menu.activity_quiz, menu);
   return true;
}
```

Used if app has an Action bar menu

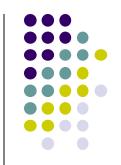

# Quiz 1

### Quiz 1

- Quiz in class next Monday (first 20 mins of class Monday, 1/22)
- Short answer questions
- Try to focus on understanding, not memorization
- Covers:
  - Lecture slides for lectures 1-3 (including today)
  - YouTube Tutorials (from thenewboston) 1-8, 11,12, 17
  - 3 code examples from books
    - HFAD examples: myFirstApp, Beer Advisor
    - **ANR example:** geoQuiz

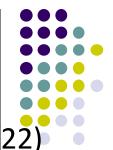

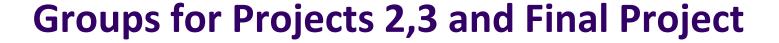

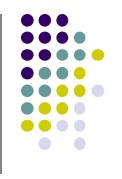

- Projects 2,3 and final project done in teams of 5!
  - A bit large for projects 2,3
  - Great for final project?
- Deadline to form groups: by class time on Mon, January 22
- How? ALL members of the group should email me indicating their group
  - List all team members

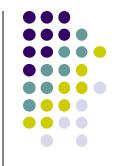

# **EML: Cooperative Based Groups**

### **EML: Cooperative Based Groups**

- Japanese students visiting Boston for 2 week vacation
- Speak little English, need help to find
  - Attractions to visit, where to stay (cheap, central), meet
     Americans, getting around, eat (Japanese, some Boston food),
     weather info, events, ..... anything
- Your task: Search android market for helpful apps (6 mins)
  - Location-aware: 5 points
  - Ubicomp (e.g. uses sensor) or smartwatch: 10 points
- Also IoT devices they can buy that would help them

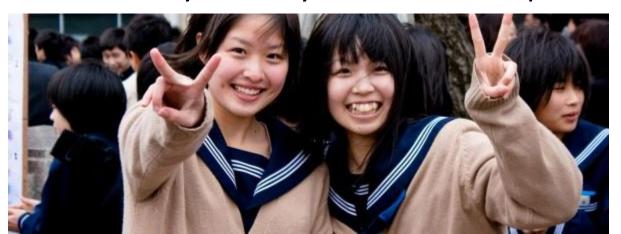

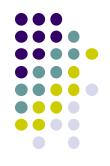

### References

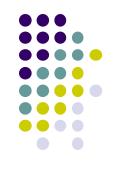

- Busy Coder's guide to Android version 4.4
- CS 65/165 slides, Dartmouth College, Spring 2014
- CS 371M slides, U of Texas Austin, Spring 2014
- Android App Development for Beginners videos by Bucky Roberts (thenewboston)
- Head First Android
- Android Nerd Ranch, Third Edition

### References

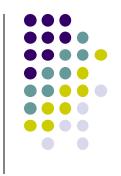

- Android App Development for Beginners videos by Bucky Roberts (thenewboston)
- Ask A Dev, Android Wear: What Developers Need to Know, https://www.youtube.com/watch?v=zTS2NZpLyQg
- Ask A Dev, Mobile Minute: What to (Android) Wear, https://www.youtube.com/watch?v=n5Yjzn3b\_aQ
- Busy Coder's guide to Android version 4.4
- CS 65/165 slides, Dartmouth College, Spring 2014
- CS 371M slides, U of Texas Austin, Spring 2014